# Rutin för att delta i sammanträden digitalt

**Kommunstyrelsen**

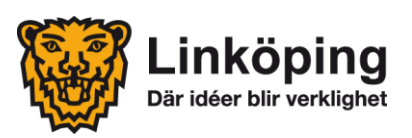

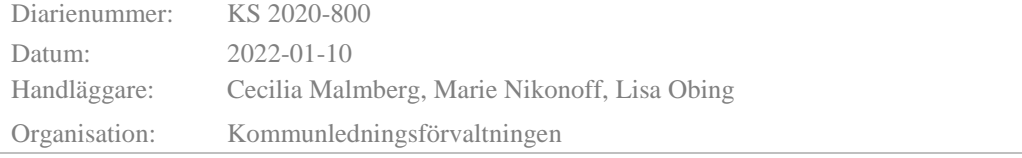

# **Innehåll**

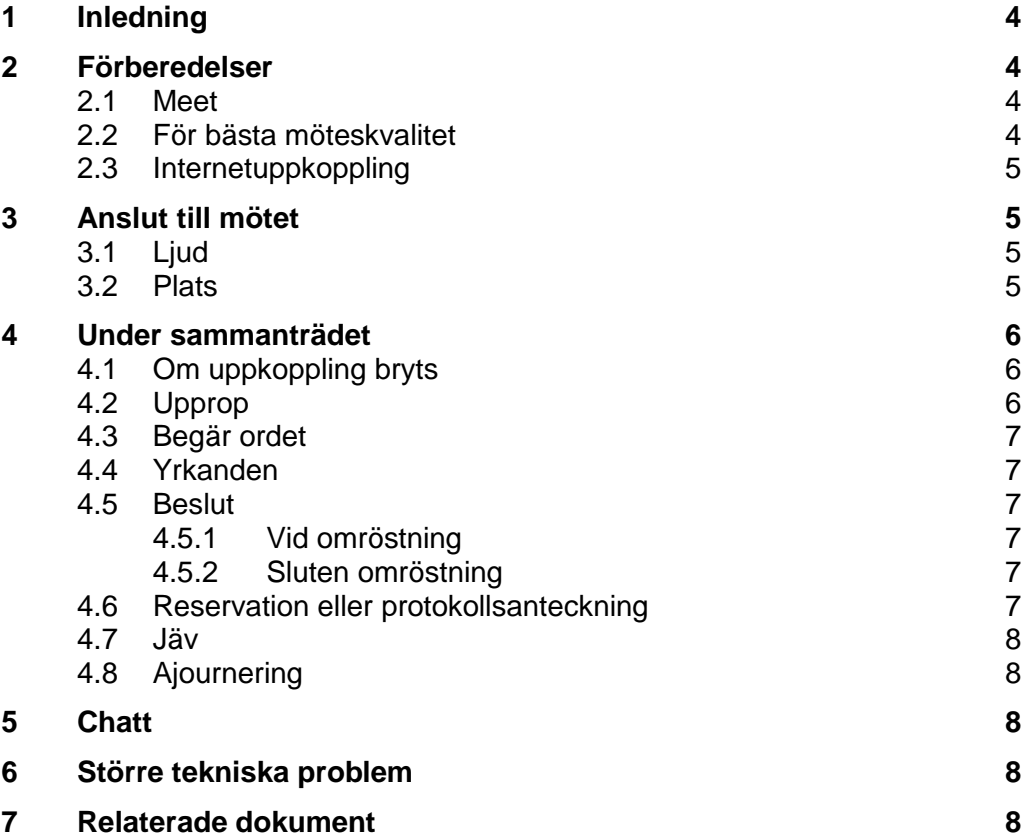

# <span id="page-3-0"></span>**1 Inledning**

Med anledning av rådande Corona-pandemi (Covid-19) finns ett behov av att delta i politiska sammanträden digitalt. Denna rutin syftar till att tydliggöra hantering av stängda sammanträden samt hur digitala sammanträden ska genomföras för kommunstyrelsen. Kommunallagens krav på ljud- och bildöverföring i realtid gäller.

Om kommunstyrelsen ska behandla ärenden som omfattas av sekretess eller myndighetsutövning finns en särskild rutin för detta. Se *Rutin för distans avseende sekretess- och myndighetsutövning.*

Alla sammanträden ska kallas till en fysisk plats, mötets sammanträdeslokal, och ordförande, förvaltningschef/nämndansvarig tjänsteperson samt sekreterare ska sitta på samma plats. De behöver vara uppkopplade mot mötet tillsammans genom utrustningen i sammanträdeslokalen som visar ordförande i bild och tar upp ljud för alla. Sekreterare och förvaltningschef/nämndansvarig tjänsteperson är inte beslutande och behöver inte synas i bild.

# <span id="page-3-1"></span>**2 Förberedelser**

För att sammanträdet ska kunna komma igång i rätt tid och uppfylla de juridiska kraven bör du starta din uppkoppling 15 minuter innan mötet startar. Om du förberett dig innan så är chansen större att du hinner lösa eventuella problem som skulle kunna uppstå. Det är viktigt att du som deltar på ett möte digitalt planerar för att delta under hela mötet. Anledningen är att närvaron inte kan justeras lika enkelt som vid ett fysiskt möte, det är inte lika lätt att komma och gå.

## <span id="page-3-2"></span>**2.1 Meet**

- Kontrollera att du har appen Meet installerad på din iPad.
- Om du saknar appen Meet kontakta LKDATA på [kundservice@linkoping.se](mailto:kundservice@linkoping.se)
- För inloggning i Google-konto för första gången, se särskild instruktion *Google-konton för förtroendevalda*

## <span id="page-3-3"></span>**2.2 För bästa möteskvalitet**

- Använd headset (hörlurar med mikrofon) som du kopplar in i din iPad. Om du som förtroendevald inte har tillgång till headset kan du beställa detta genom Kommunkansliet.
- Kontrollera att din iPad är laddad.

## <span id="page-4-0"></span>**2.3 Internetuppkoppling**

- Kontrollera att du har en stabil internetuppkoppling för att ljud- och bildöverföring i realtid ska fungera.
- Vi uppmanar samtliga att använda WiFi om ledamot/ersättare har tillgång till det annars finns det mobilt surf på iPad.

# <span id="page-4-1"></span>**3 Anslut till mötet**

Sekreteraren kommer att skicka en kalenderbokning med länk till mötet. Denna länk hamnar per automatik i appen Meet på ledamotens iPad. För ledamöter som använder dator finns länken till mötet i din kalender. Klicka på länken och följ instruktionerna.

Det är inte tillåtet att dela eller på annat sätt sprida kalenderbokningen eller länken till mötet.

## <span id="page-4-2"></span>**3.1 Ljud**

- Använd med fördel ett headset med mikrofon. Ljudet blir bättre både för dig när du lyssnar och för andra när du pratar.
- Var noga med att stänga av din mikrofon i Meet när du inte pratar annars blir det rundgång.

Mikrofon på:

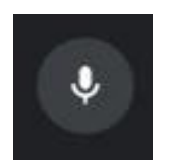

Mikrofon av:

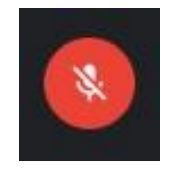

## <span id="page-4-3"></span>**3.2 Plats**

Fundera på var du sitter under mötet.

- Du ska alltid sitta ensam när du deltar i mötet.
- Du ska alltid säkerställa att ingen annan hör mötet varken vad du eller någon annan deltagare säger.
- Det är inte tillåtet att sitta i en offentlig miljö till exempel café eller restaurang.
- Sitt gärna med en vägg bakom dig utan för mycket som distraherar.
- Det är inte tillåtet att aktivera visuella effekter till exempel oskarp bakgrund eller andra bakgrundsbilder genom funktionen i Meet.
- Sitt inte direkt framför ett fönster, då blir det för mycket motljus och du syns dåligt för de andra mötesdeltagarna.

# <span id="page-5-0"></span>**4 Under sammanträdet**

När sammanträdet startar, tänk på följande:

- Se till att din kamera är påslagen och att du syns i bild under hela sammanträdet.
- Se till att din mikrofon är avstängd utom när du har blivit tilldelad ordet.
- Om du använder iPad för Meet tänk på att inte växla app till Meetings Plus för då avbryts kameran och kommunallagens krav på bildöverföring i realtid uppfylls inte. Vid behov visar sekreteraren tjänsteskrivelsen eller protokollsutdrag från nämnden för att kommunstyrelsen ska kunna se förslag till beslut. Om du vill läsa sammanträdeshandlingar samtidigt rekommenderas att du använder en privat enhet och går in på<https://sammantraden.linkoping.se/>

# <span id="page-5-1"></span>**4.1 Om uppkoppling bryts**

För tjänstgörande ledamot gäller att:

 Om din uppkoppling bryts under mötet ska du omedelbart kontakta sekreterare via mejl, telefon eller chatt. Mötet kommer då att ajourneras till dess att du är tillbaka igen alternativt att en ersättare sätts in.

För icke tjänstgörande ersättare gäller att:

 Om din uppkoppling bryts under mötet kan du försöka att koppla upp dig igen.

# <span id="page-5-2"></span>**4.2 Upprop**

Mikrofonen ska alltid vara avstängd förutom vid upprop, när ni begär ordet och när beslut ska tas. Uppropet sker på sedvanligt sätt att sekreteraren ropar ert namn. Vid uppropet är det viktigt att alla svarar "JA" när sekreteraren ropar ert namn. Efter att ni svarat på uppropet ska ni stänga av mikrofonen.

Efter att uppropet genomförts informerar sekreteraren om vem som ersätter vem samt vilka ytterligare personer som finns med i rummet (till exempel förvaltningschef eller andra tjänstepersoner).

## <span id="page-6-0"></span>**4.3 Begär ordet**

 Om du vill begära ordet kan du använda funktionen "räcka upp handen" (höj handen) eller så kan du skriva ditt namn i chatten när ärendet behandlas på dagordningen. På så sätt för ordföranden talarlista över mötet.

## <span id="page-6-1"></span>**4.4 Yrkanden**

- Vid eventuella yrkanden begär du ordet via funktionen "räck upp handen" (höj handen) eller via chatt och lämnar ditt yrkande först muntligt.
- Ändringsyrkanden, tilläggsyrkanden och helt nya yrkanden måste även lämnas skriftigt via mejl till sekreteraren och ordföranden. Yrkande om bifall eller avslag till förslag behöver inte lämnas skriftligt.

## <span id="page-6-2"></span>**4.5 Beslut**

- När beslut ska tas frågar ordförande precis som vanligt och ni svarar JA eller NEJ. Kom ihåg att sätta på mikrofonen.
- <span id="page-6-3"></span>4.5.1 Vid omröstning
	- Omröstning görs på motsvarande sätt som vid upprop: sätt på din mikrofon, svara med hela ditt namn och JA, NEJ eller AVSTÅR. Sedan stänger du av mikrofonen igen.
- <span id="page-6-4"></span>4.5.2 Sluten omröstning
	- Slutna omröstningar får inte genomföras på distans. I de fall en sluten omröstning behöver genomföras ska ärendet istället bordläggas och ordförande får kalla till ett extra sammanträde med fysisk närvaro.

## <span id="page-6-5"></span>**4.6 Reservation eller protokollsanteckning**

Reservation:

 Efter beslutet är fattat kommer ordförande ge utrymme för att lämna eventuella reservationer eller protokollsanteckningar. Om en ledamot vill reservera sig mot beslutet, begär då ordet genom att sätta på mikrofonen och säg ditt namn och att du vill reservera dig mot beslutet.

Skriftig reservation eller protokollsanteckning:

 Om en ledamot vill lämna en skriftlig reservation eller en protokollsanteckning görs det på samma sätt som ovan samt att du vill lämna en skriftlig reservation/protokollsanteckning och mejla in den till sekreteraren och ordförande.

#### <span id="page-7-0"></span>**4.7 Jäv**

- För att anmäla jäv vid ett ärende gör du det direkt när ordförande aviserar ärendet på dagordningen. Sätt på din mikrofon, begär ordet genom att säga ditt namn och att du vill anmäla jäv.
- Detta innebär att du som ledamot måste logga ut ur mötet och när ärendet är beslutat meddelar sekreteraren dig via mejl att du kan ansluta igen. Under denna tid tjänstgör en ersättare under ärendet.

## <span id="page-7-1"></span>**4.8 Ajournering**

 Om mötet ajourneras ska samtliga deltagare gå ur mötet genom att klicka på den röda luren. För att komma tillbaka till mötet efter ajourneringen ansluter ni på nytt i samma möte. Efter ajourneringen görs en ny avstämning för att se att samtliga är på plats.

# <span id="page-7-2"></span>**5 Chatt**

- Om du behöver komma i kontakt med sekreterare går det att använda mötets chattfunktion.
- 1. Tryck på denna symbol för att komma till chatt

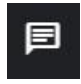

- 2. Sidofönster öppnas
- 3. Du skriver meddelandet i avsett fält

Skicka ett meddelande till alla

# <span id="page-7-3"></span>**6 Större tekniska problem**

Vid större tekniska problem som rör själva sammanträdesuppkopplingen eller majoriteten av ledamöterna/ersättarna behöver sammanträdet ajourneras för att undersöka om problemet går att lösa. Går problemet inte att lösa får sammanträdet avslutas och ordföranden får kalla till ett nytt sammanträde.

# <span id="page-7-4"></span>**7 Relaterade dokument**

Rutin för distansdeltagande – Avseende myndighetsutövning eller ärenden som omfattas av sekretess i nämnd och utskott